# **Cello How-To Guide**

**Share Users** 

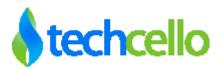

# Contents

| 1 | Introduction to Share Users    | . 3 |
|---|--------------------------------|-----|
| 2 | Share Users with other Tenants | . 5 |
| 2 | Contact Information            | ٥   |

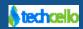

#### 1 Introduction to Share Users

Share users in the context of elastic multi-tenant application are a niche feature to share users of one account/tenant to another tenant within the hierarchy or across boundary. This simplifies the process of sharing one's data from one tenant to another tenant in a very simple manner. Sharing data is one of the basic need for making Social and collaborative applications, because a user need not just be an integral part of one single organisation, but he could be part of many other organization or tenants.

For example, consider abccorp.com is building a multi-tenant education platform where the end customers are major universities, study centres, colleges etc. A student (user) who enrols for a course in one education centre might be part of another university at the same time and both of the institution might be using the same application from abccorp.com. Here, creating a separate user/student from two different study centres leads to confusion, complexity, duplication and lots more. Instead, if both the universities collaborate and share the users with each other, they can allow seamless user management.

**Note**: It is not mandatory that two competing universities/tenant has to share users all the time. If a tenant doesn't want to expose their users to any other tenant, they can choose not to.

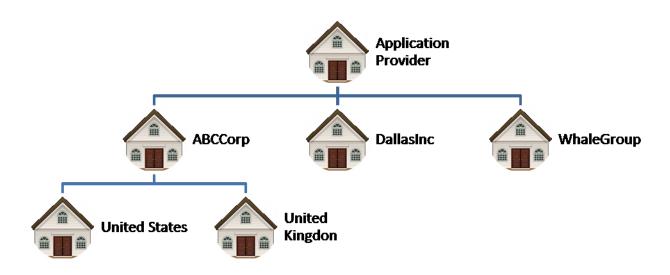

**Share Users between Tenants** 

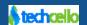

Collaborating users and their data in the education platform is one use case, but in the enterprise scenario there are numerous cases where they can take advantage from the Share Users feature.

Imagine, an enterprise who is using a multi-tenant application built using CelloSaaS creates a primary tenant who acts as a Global headquarters(Refer ABCCorp above image) and creates sub tenants for each individual origin, for example 1. United States, 2. United Kingdom. In this scenario, if an employee who works in United States may also work in United Kingdom, similarly a user from headquarters can operate in United Kingdom for some reasons. In the absence of such feature, when the user of headquarters want to work in United states might need to be create once again in United States instance.

#### **Benefits of User Sharing**

- Avoid duplicated users across tenants
- Enables user sharing
- Simplifies the process of User Linking
- Simplifies the data/user collaboration
- Unified view of all the data created by one user from multiple tenants

This document describes the step by step procedure to share a user of one tenant to another tenant.

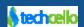

#### 2 Share Users with other Tenants

- 1) Ensure the tenants who want to share their users with other tenants have the **Share User** setting attribute enabled to use this feature.
- 2) To make sure the **Share User** setting enabled, login as tenant administrator and navigate to My Account >> Manage Tenant Templates (Refer the below Screenshot)
- 3) By default CelloSaaS provide this setting attribute under the Default Custom Template. Default value for this attribute is false.

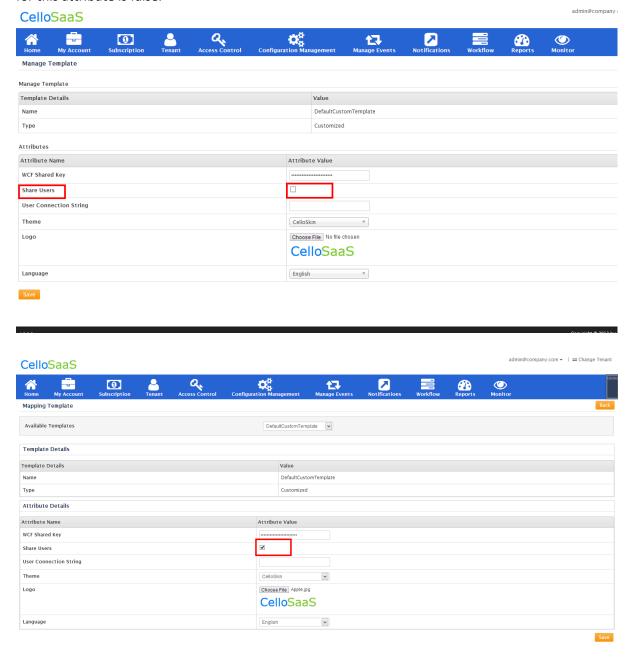

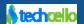

4) **Tenant1 Login**: Create a user in Tenant1 with email id. In order to use the share users feature from Cello, the user must be created with a unique email address.

#### Note:

- By default Cello mandates unique email address assigned for each user.
- CelloSaaS uses this unique email address to identify if the user is available in any other tenants.

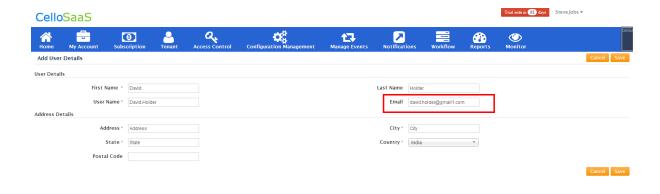

5) **Tenant2 Login:** Now try to add the same users in Tenant2, you will get the message <u>"The user with</u> this email already exists, you can link the user by clicking here".

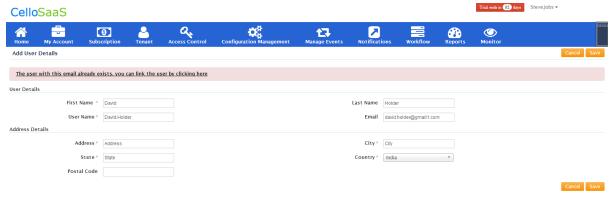

6) **Tenant2 Login:** When you click on the link then you will get the popup to map Tenant2 roles to the user.

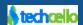

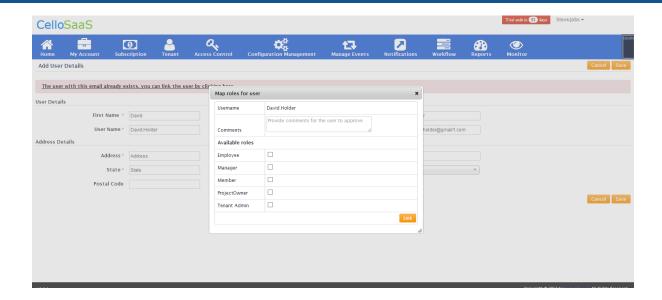

7) Now the request will be send to the added user. You can check the status in the following URL.

Access Control >> Manage External users

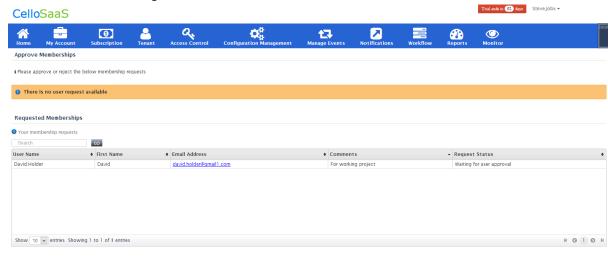

8) User Login: Use the following URL to check the membership request form the other tenants.

User Context >> Membership Request

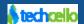

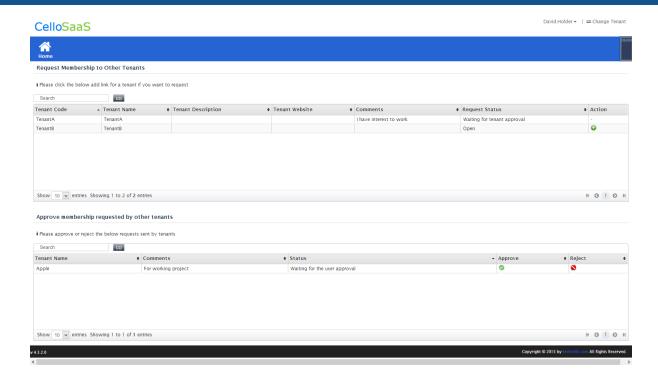

- 9) The respective user can approve or reject the request from the other tenants.
- 10) Tenant2 Login: After user accepted the request then that user will be listed in the Tenant2 user list.

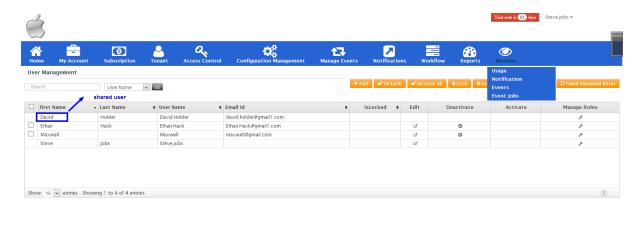

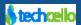

# **3 Contact Information**

Any problem using this guide (or) using Cello Framework. Please feel free to contact us, we will be happy to assist you in getting started with Cello.

Email: <a href="mailto:support@techcello.com">support@techcello.com</a>

Phone: +1(609)503-7163

**Skype**: techcello

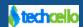